## **児童がZOOMに参加する方法**

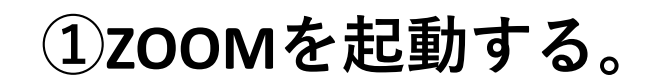

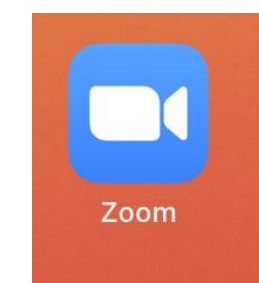

15:49 9月2日(木)

 $ul = 100%$ 

හි

ミーティングを開始 外出時にビデオ会議を開始またはビデオ会議に参加

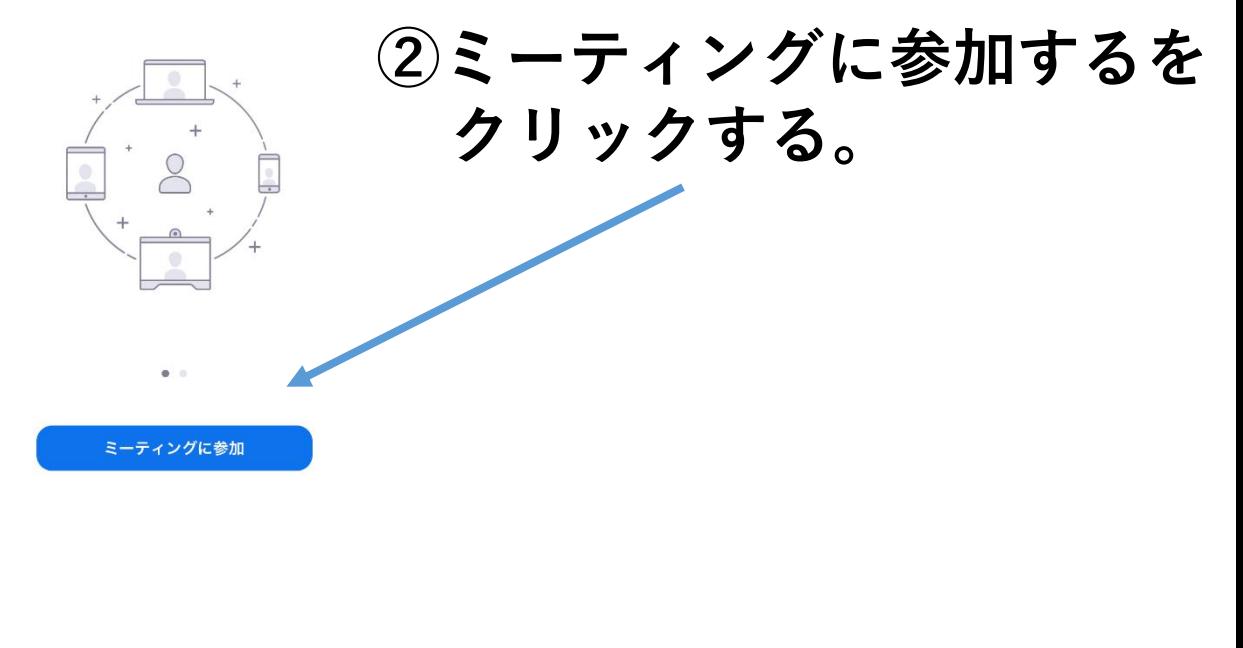

サインアップ サインイン

※事前にミーティングIDとパスワードを児童に伝えてください。

## ミーティングに参加

キャンセル

ミーティング ID

## 会議室名で参加

## iPad

[参加] をクリックすると、当社のサービス利用規約とプライバシーステートメントに同 意したことになります

参加 招待リンクを受け取っている場合は、そのリンクをもう一度タップしてミーティングに 参加します

ビデオプレビュー

"Zoom"がカメラへのアクセスを 求めています ミーティング中にあなたを参加者が見られ<br>るようにするには、Zoomがカメラにアク<br>セスできるようにする必要があります。

 $\alpha$ 

ビデオ付きで参加

許可しない

ビデオミーティングに参加するときに常にビデオプレビューダイアログを表示し

参加オプション

ದಾ

オーディオに接続しない

自分のビデオをオフにする

バーチャル背景を変更

ビデオなしで参加

**③ミーティングIDを 入力する**

**④表示名を変更する。 例:3-1-1 (3年1組1番)** ※**参加を許可する際に 誰かを判断するため**

**⑤参加するをクリック。**

**⑥パスワードを入力。**

**⑦カメラへのアクセスを 許可する。**

**⑧ビデオ付きで参加を クリックする**

**⑦許可とOKと Wi-Fiまたは携帯のデータ をクリックする**

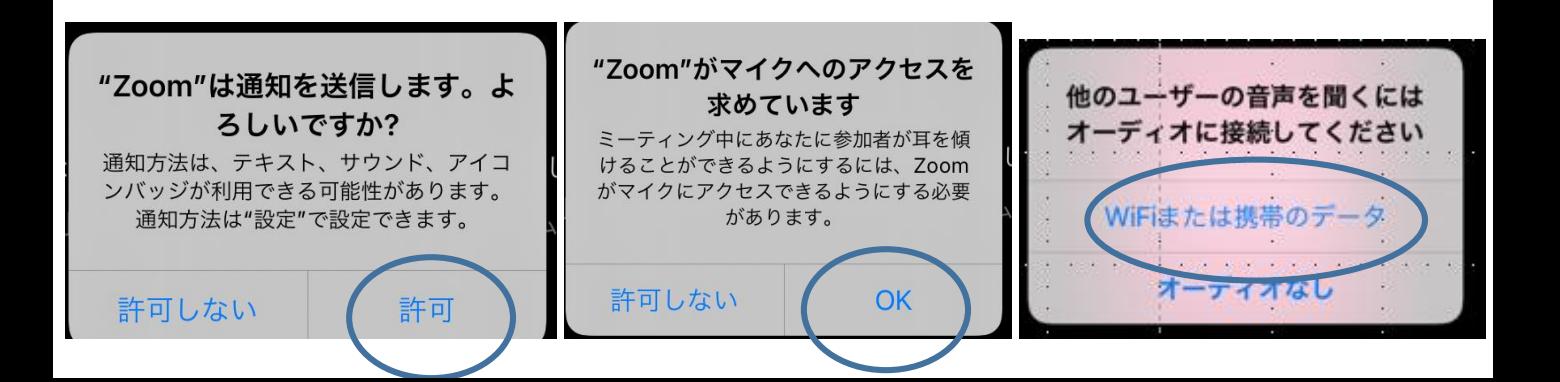

・Zoomで参加する際に「Wi-Fiまたは携帯のデータ」を選択してください。 「オーディオなし」を選択すると音声がきこえません。

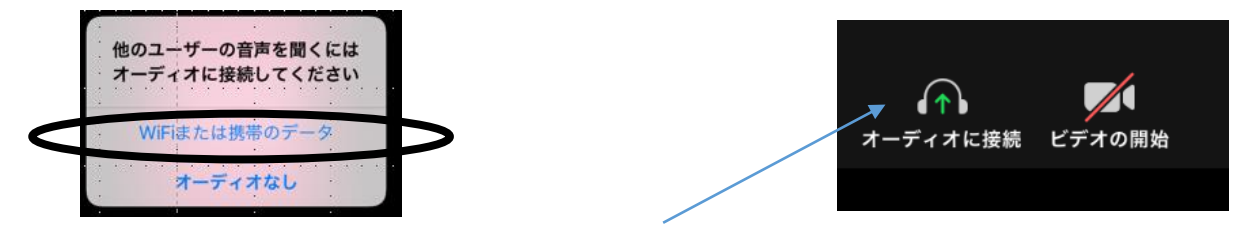

- ・Zoomアイコン上に「オーディオに接続」がある場合、 音声がきこえていません。
- ・アイコンをクリックして「Wi-Fiまたは携帯のデータ」を 選択してください。